**HAZ CLIC EN LA IMAGEN PARA IR A LA WEB.** 

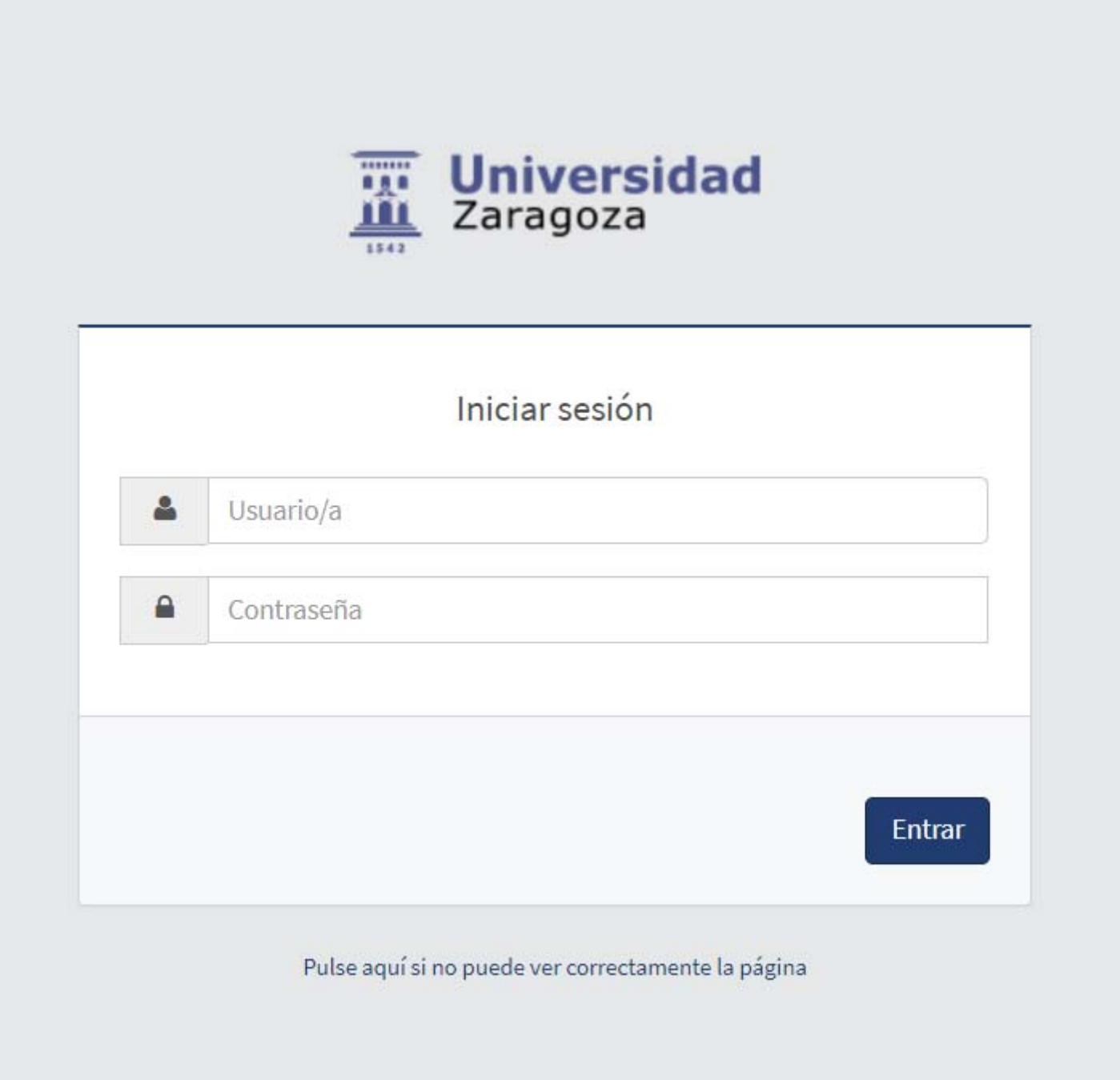

Debes acceder a la información de tus prácticas asignadas, y realizadas en **espacio alumno.**

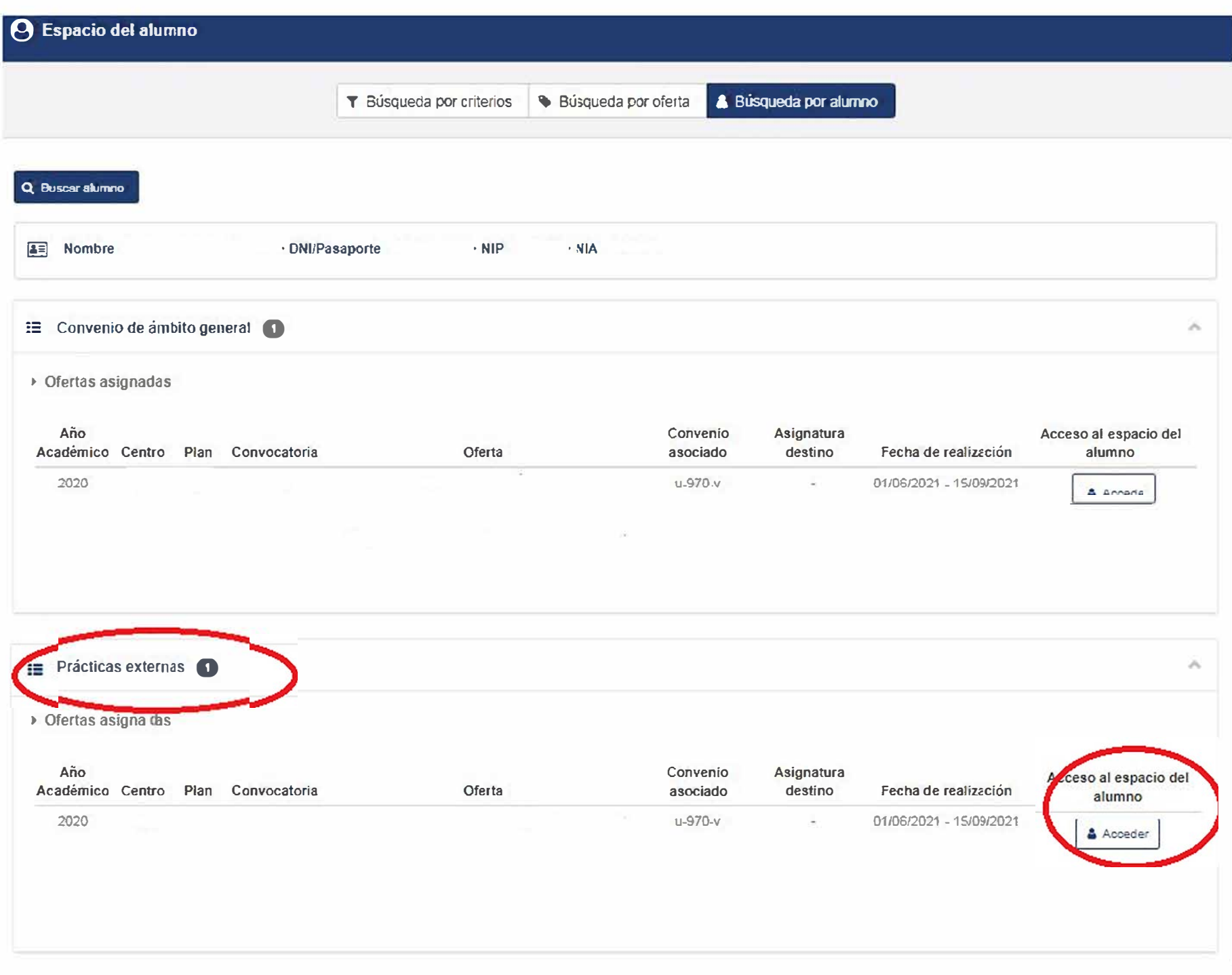

Al entrar en tu práctica te saldrá una serie de campos para rellenar el informe y un apartado para aportar documentación donde tendrás que subir la memoria.

**La memoria puedes subirla aquí (avisar al tutor académico), o enviársela por e-mail.** 

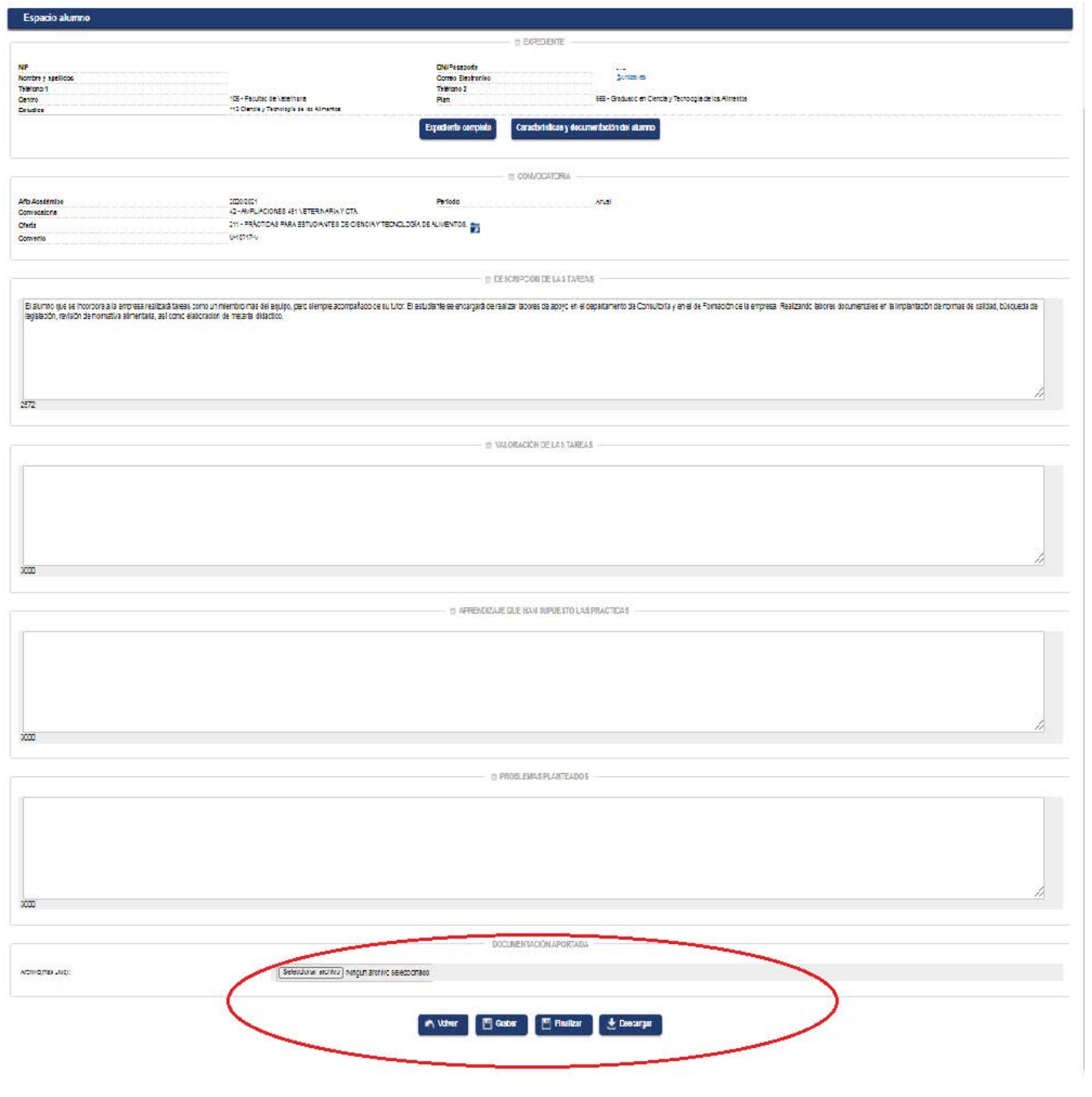

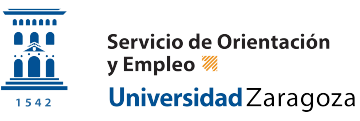

En la parte inferior aparecerá el botón finalizar y realizarás el cuestionario de la práctica. Al pulsar finalizar te saldrá la siguiente pantalla:

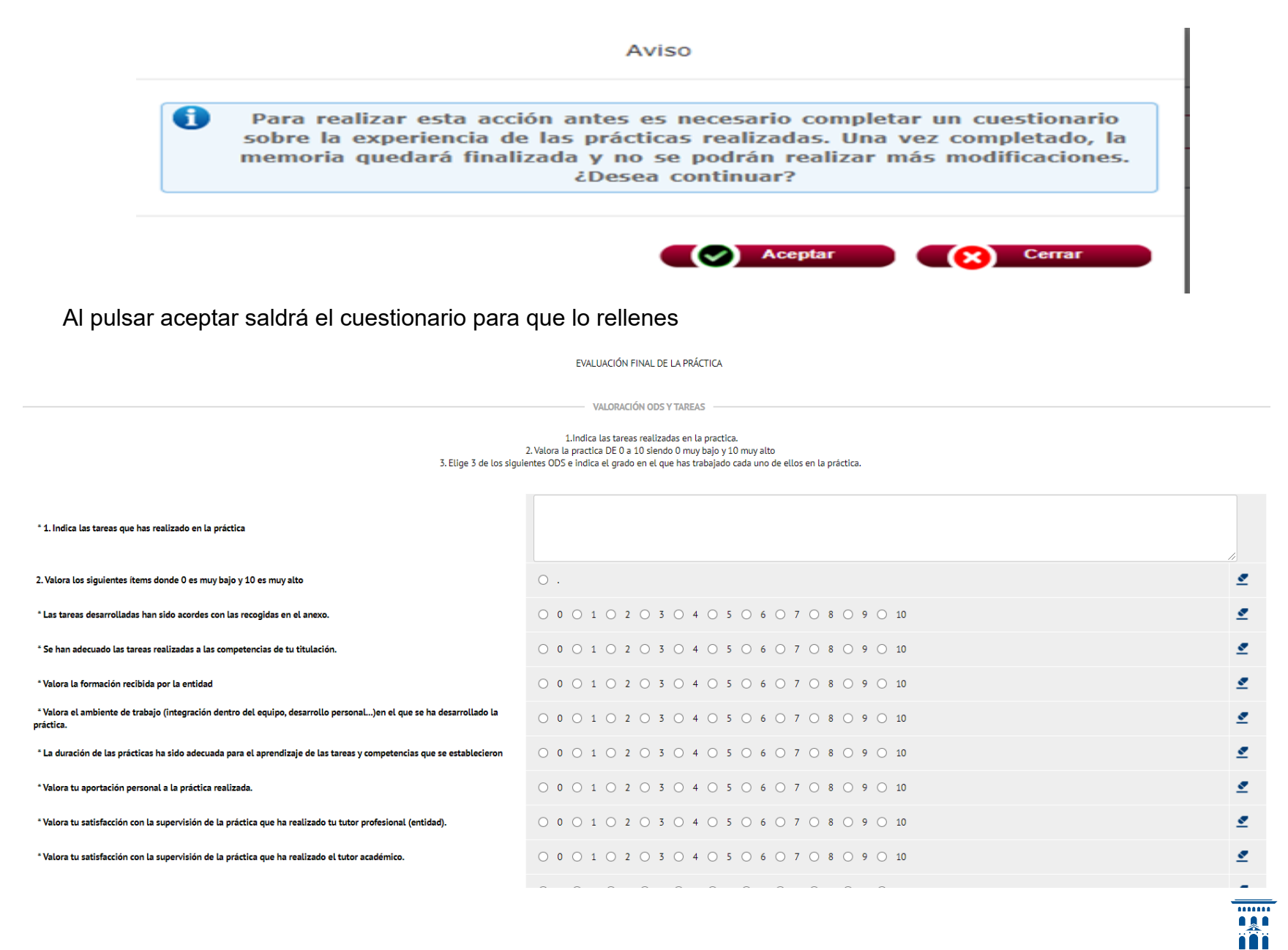

Servicio de Orientación y Empleo **38** Universidad Zaragoza

 $1542$ 

Pulsando en el botón "siguiente" irás navegando por los diferentes apartados (dimensiones) del cuestionario y una vez que lo tengas rellenado pulsarás el botón "finalizar" (que enviará el cuestionario) y a partir de ese momento ya no será posible modificarlo.

En caso de no haber contestado a alguna de las preguntas obligatorias (las marcadas con \*) se nos informará y no permitirá enviarlo. Podremos acceder al apartado (dimensión) que no hemos completado. Pulsando sobre el icono  $\overline{\left( \right. }%$ 

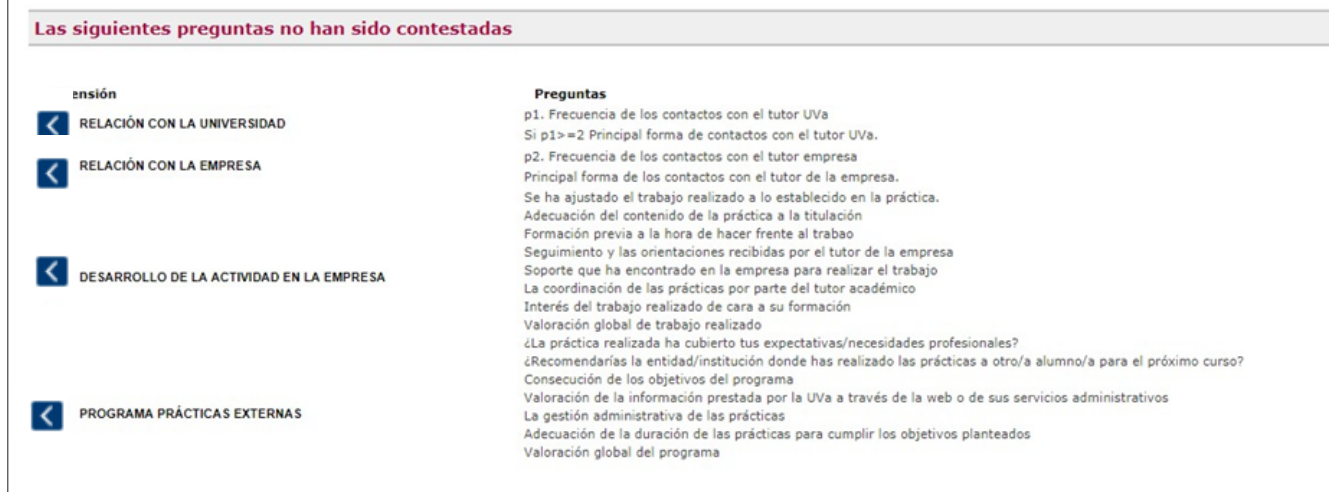

Si todo está correcto te saldrá un mensaje de proceso finalizado correctamente y en la pantalla te aparecerá el siguiente mensaje:

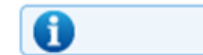

La memoria está finalizada.

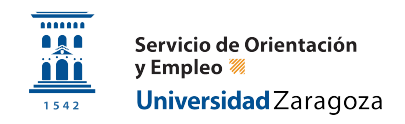